# **PENGAJUAN USULAN PENELITIAN**

Proses pengusulan penelitian dilakukan secara online melalui Sistem Informasi Penelitian dan Pengabdian Masyarakat (SIMP3M) di alama[t https://simp3m.polibatam.ac.id/s](https://simp3m.polibatam.ac.id/)eperti pada Gambar 1.

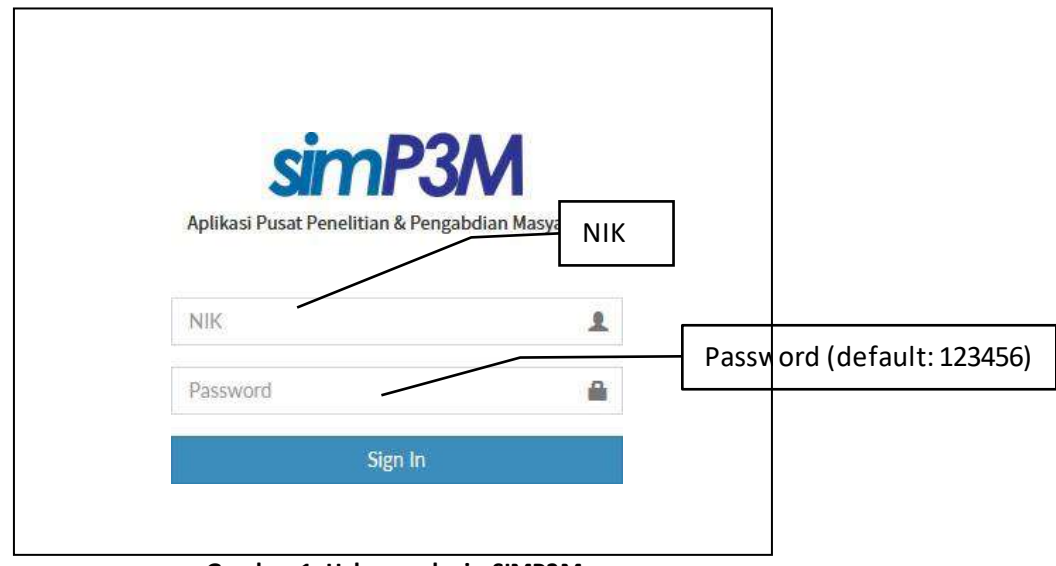

**Gambar 1. Halaman login SIMP3M**

Saat dosen/laboran sudah berhasil login maka akan langsung berada pada beranda/dashboard dosen/laboran sebagai pengusul danmenu utama pengusulan seperti diperlihatkan pada Gambar2. Pada beranda tersebut, dosen/laboran dapat mengunduh panduan penelitian dan pengabdian serta melihat berbagai pengumuman dari Pusat P2M.

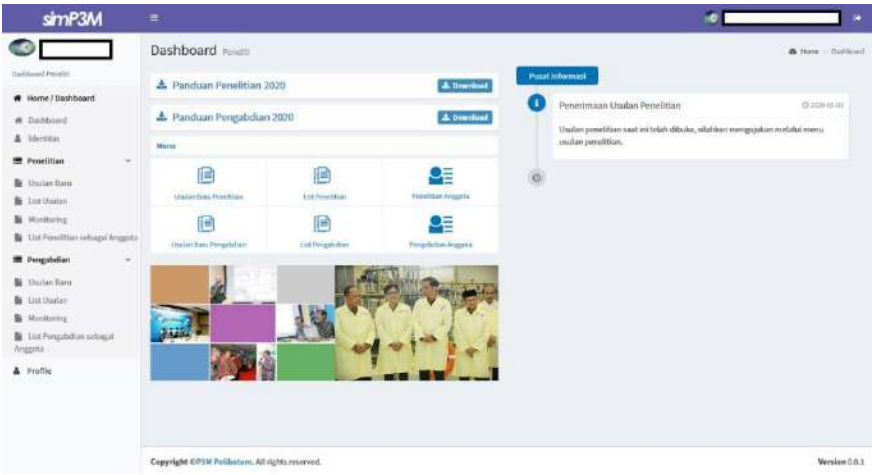

**Gambar 2. Tampilah beranda utama akun dosen/laboran**

Sebagai pengusul (baik sebagai ketua maupun anggota tim pengusul), dosen/laboran harus melengkapi profil. Halaman profil dapat diakses melalui menu Identitas pada menu utama seperti diperlihatkan pada Gambar 3. Dosen/laboran dapat memperbarui profilnya dengan tombol Ubah yang tersedia. **Bagian yang wajib diisi adalah IdentitasDosen/Laboran dan Identitas Pribadi.**

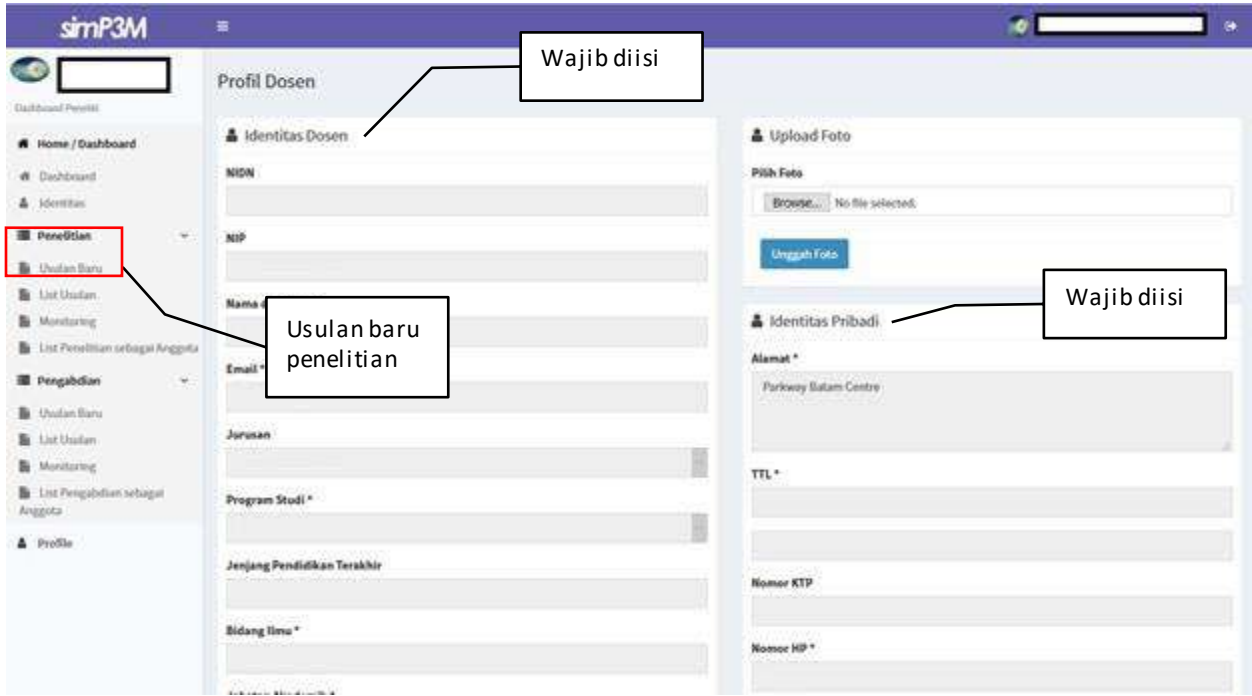

**Gambar 3. Tampilan halaman identitas Dosen/Laboran**

Selanjutnya Dosen/Laboran dapat memulai pengusulan penelitian dengan memilih menu **Usulan Baru** pada menu utama. Pada halaman Usulan Penelitian, dijelaskan mengenai tahapan-tahapan yang harus dilengkapi oleh pengusul seperti diperlihatkan pada Gambar 4. **Sebagai perhatian, keseluruhan tahapan tersebut harus dilakukan dalam sekali jalan, sehingga disarankan pengusul melengkapi dulu semua informasi yang dibutuhkan sebelummemulai mengisi usulanpenelitian.**

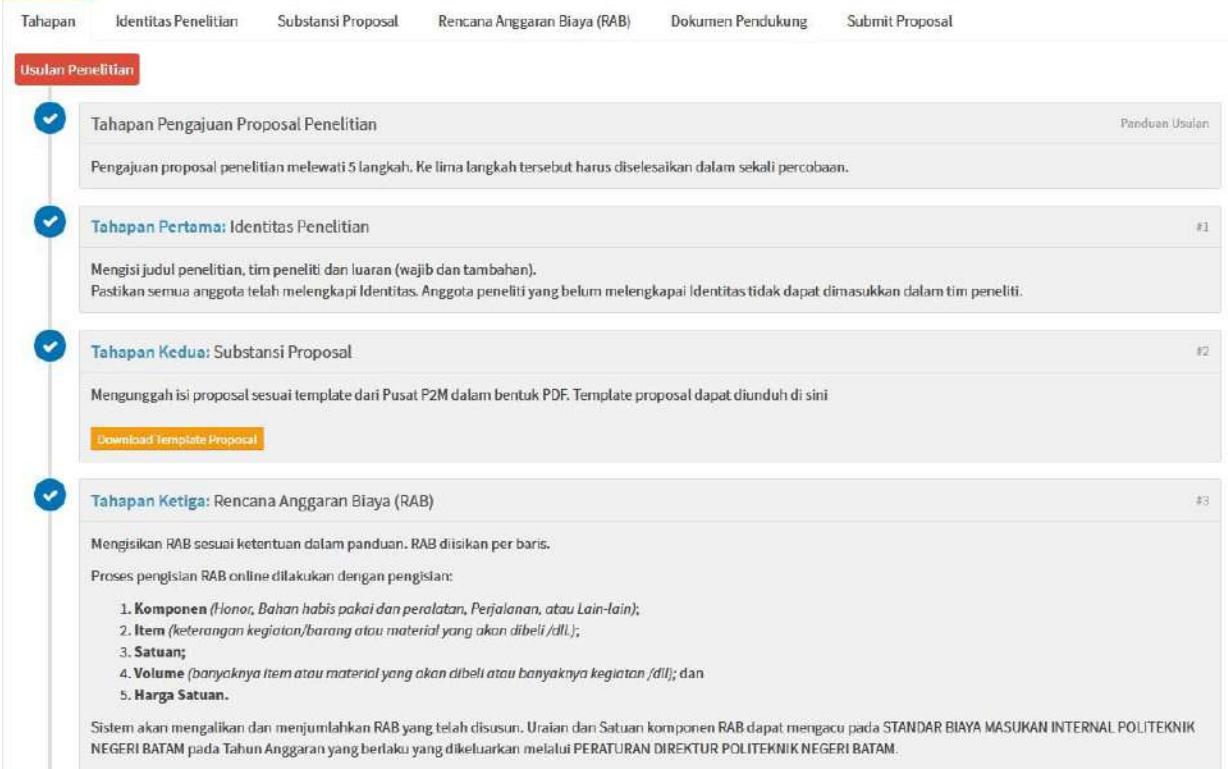

**Gambar 4. Tahapan Usulan Penelitian**

Tahapan-tahapan yang harus dilengkapiolehDosen/Laboran sebagai pengusuladalah sebagai berikut.

#### **Tahapan 1: Melengkapi Identitas Penelitian**

Bagian Identitas Penelitian dimulai dengan pengusul harus memilih judul PBL yang telah diusulkan oleh di aplikasi SIAP-PBL. Hal ini menjadi prasyaratbahwa penelitian harus merupakan bagian dari PBL.

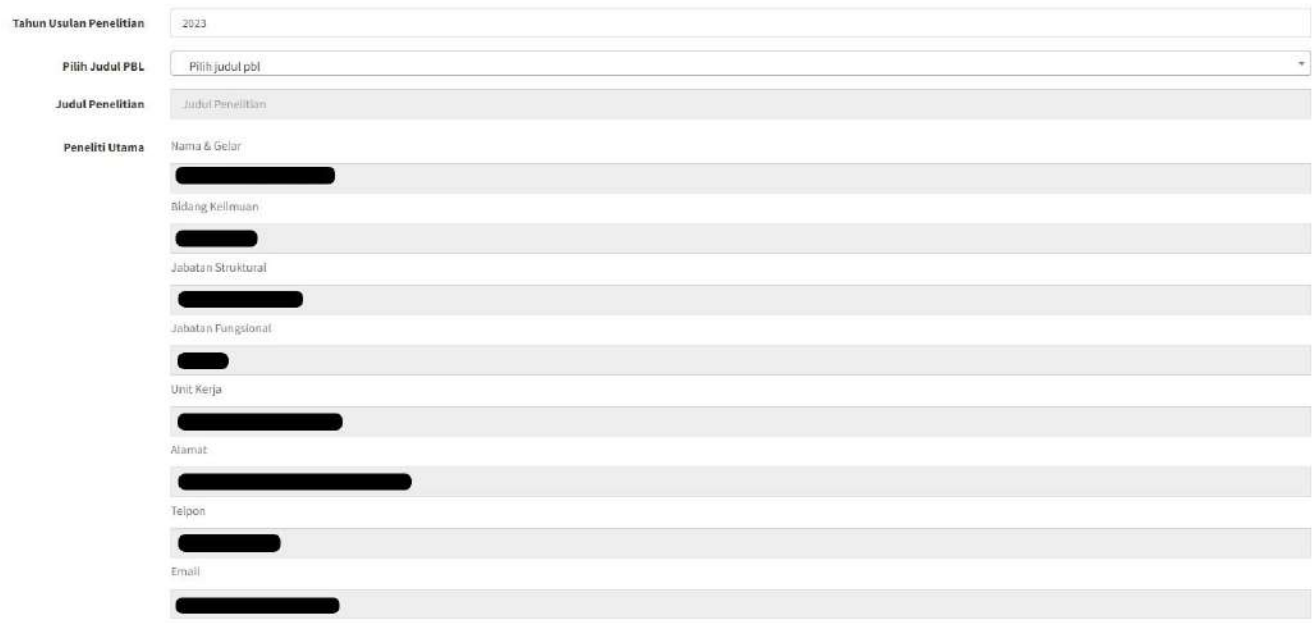

**Gambar 5. Pengisian judul penelitian**

Selanjutnya berlanjut dengan pengisian anggota tim peneliti. Guna melengkapi tim peneliti, pengusul cukup memasukkan NIK dari anggota peneliti. Jika anggota peneliti sudah terdaftar, maka otomatis akan muncul identitas anggota peneliti tersebut. **Pastikan bahwa anggota tim peneliti sudah melengkapi identitasnya masing-masing.** Pengusul cukup memasukkan alokasi waktu (dalam jam) dan uraian tugas masing-masing timpenelitiseperti diperlihatkan padaGambar6.

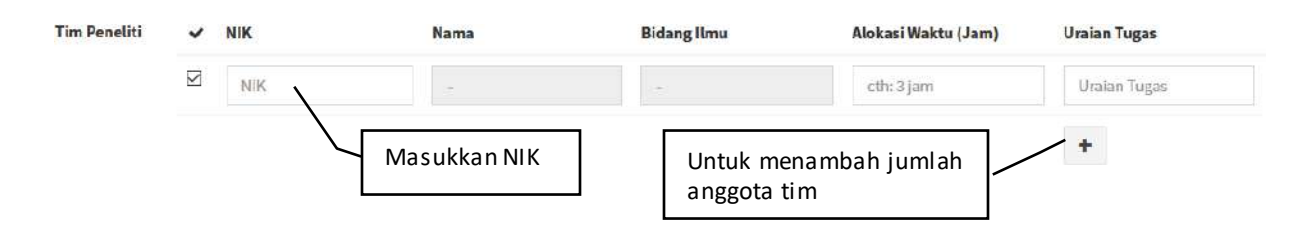

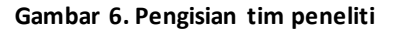

Selain anggota tim peneliti yang berstatus dosen/laboran, tim peneliti juga harus melibatkan mahasiswa. Untuk anggota tim peneliti yang berstatus mahasiswa, pengusul harus memasukkan NIM, nama, alokasi waktu (dalamjam) dan uraian tugas seperti diperlihatkan padaGambar7.

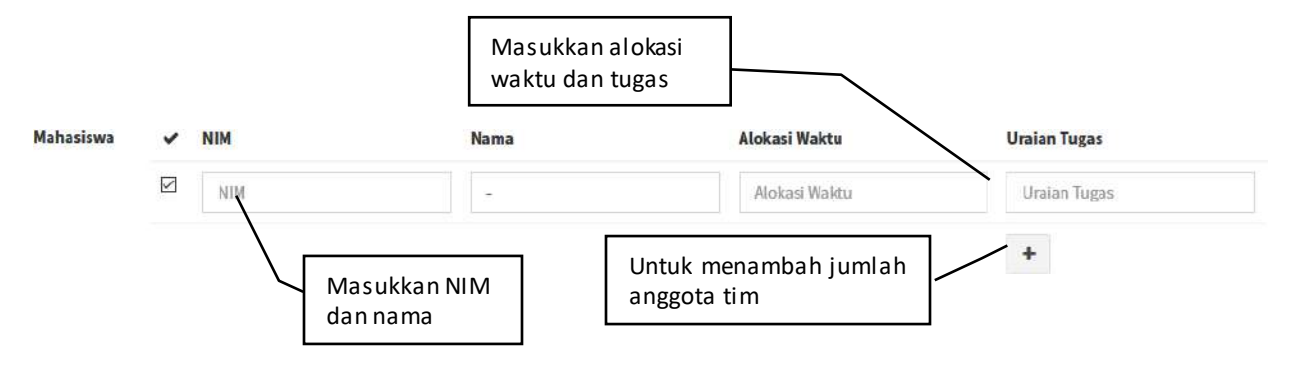

**Gambar 7. Pengisian tim peneliti berstatus mahasiswa**

Jumlah minimal-maksimal anggota peneliti telah diatur dalam skema. Pengusul wajib memasukkan jumlah anggota sesuai syarat yang telah ditentukan dalam skema.

Selanjutnya adalah mengisi luaran (wajib dan tambahan), skema, bidang ilmu, jangka waktu, lokasi dan KKT/PK.

Untuk luaran wajib dan tambahan, harus dipilih salah satu dari pilihan yang tersedia, beserta keterangannya.Jika tidak ada luaran, maka pilih **Tidak Ada**. **Semua luaran harus terisi, baik Luaran Wajib maupun Luaran Tambahan 1, 2, dan 3.**

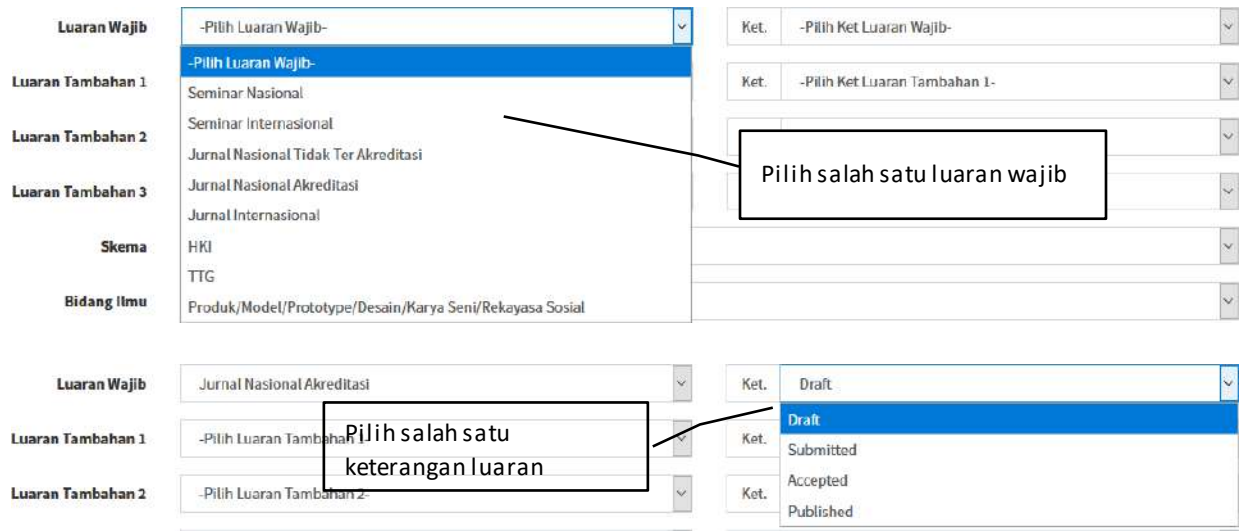

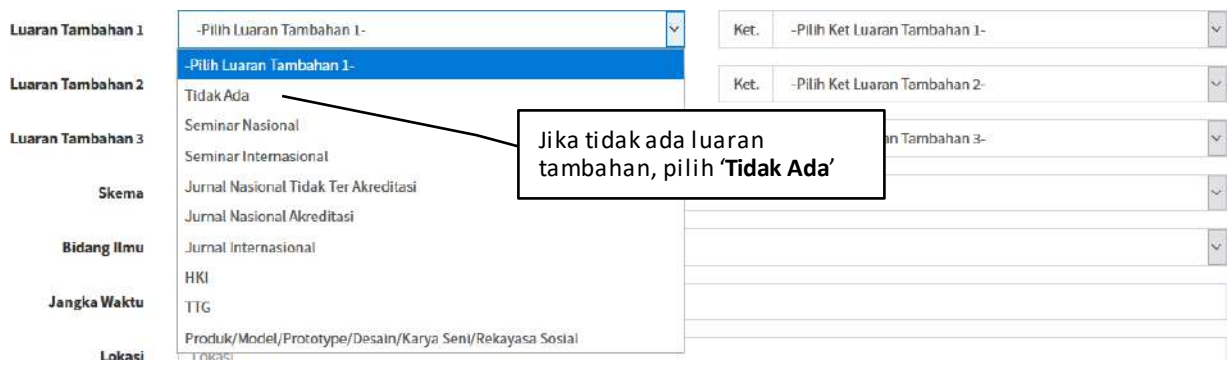

**Gambar 8. Pengisian luaran penelitian**

Lalu, pengusul harus mengisikan identitas usulan penelitian berupa skema, bidang ilmu, jangka waktu (dalam bulan), lokasi penelitian,CoEdan Mitra.

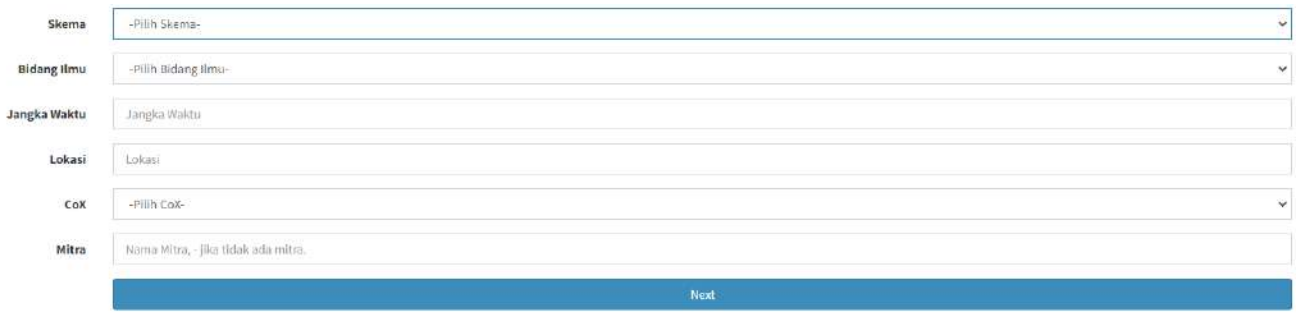

**Gambar 9. Pengisian skema, bidang ilmu, jangka waktu, lokasi penelitian, CoE dan Mitra.**

Untukmelanjutkan ke tahapan berikutnya, pengusul dapatmenekan tombol **Next** atau pilih tab Substansi Proposal.

## **Tahapan 2: Mengunggah Substansi Proposal**

Dalam tahapan ini, pengusul harus mengunggah substansi proposal sesuai dengan template proposal yang telah disediakan di halaman awal. **File yang diunggah harus dengan format PDF.** Tampilan unggah substansi proposal diperlihatkan pada Gambar 10.

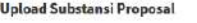

Browse... No file selected.

Silahkan unggah isi proposal sesuai template dari Pusat P2M dalam bentuk PDF.

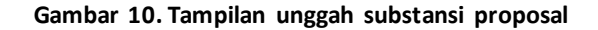

Untuk melanjutkan ke tahapan berikutnya, pengusul dapat menekan tombol **Next** atau pilih tab Rencana Anggaran Biaya (RAB).

### **Tahapan 3: Melengkapi IsianRencana Anggaran Biaya (RAB)**

Proses pengisian RAB online dilakukan dengan pengisian: 1) **Komponen** (Honor, Bahan habis pakai dan peralatan, Perjalanan, atau Lain-lain); 2) **Item**(keterangan kegiatan/barang ataumaterialyang akan dibeli /dll.); 3) **Satuan**; 4) **Volume** (banyaknya item ataumaterial yang akan dibeli atau banyaknya kegiatan /dll); dan 5) **Harga Satuan**.

Sistem akan mengalikan dan menjumlahkan RAB yang telah disusun. Uraian dan Satuan komponen RAB dapat mengacu pada STANDAR BIAYA MASUKAN INTERNAL POLITEKNIK NEGERI BATAM pada Tahun Anggaran yang berlaku yang dikeluarkanmelalui PERATURANDIREKTURPOLITEKNIK NEGERI BATAM.

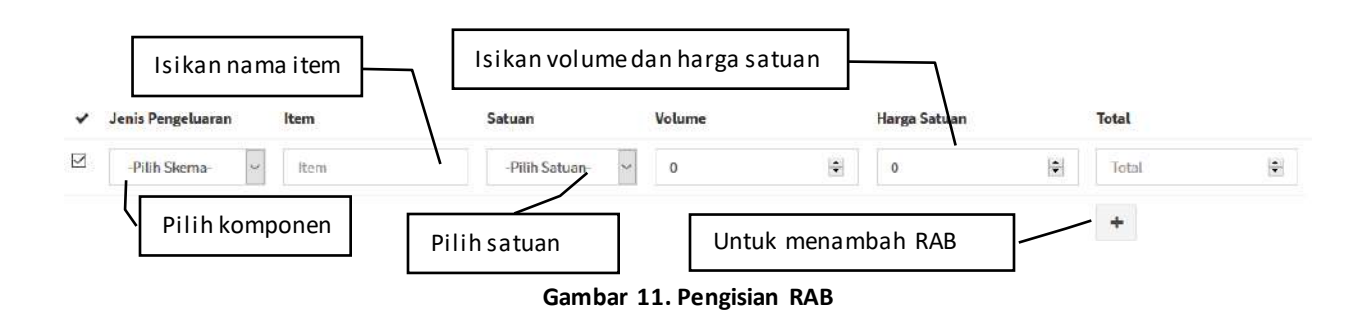

Untukmelanjutkan ke tahapan berikutnya, pengusul dapatmenekan tombol **Next** atau pilih tabDokumen Pendukung.

#### **Tahapan 4: MengunggahDokumen Pendukung**

Dokumen pendukung yang wajib diunggah yaitu CV tim peneliti dan surat pernyataan ketua peneliti. Template kedua dokumen tersebut dapat diunduh di halaman awal. **CV seluruh tim peneliti disatukan dalam satu file dengan format PDF. Surat pernyataan ada dua, kedua surat pernyataan tersebut disatukan dalam satu file dengan formatPDF.** Khusus untuk skemaPenelitian Kerjasama, pengusul harus mengunggah dokumen pendukung berupa MoU atau Surat Kerjasama. **MoU atau Surat Kerjasama**

**tersebut juga harus dalam format PDF.** Tampilan unggah dokumen pendukung diperlihatkan pada Gambar 12.

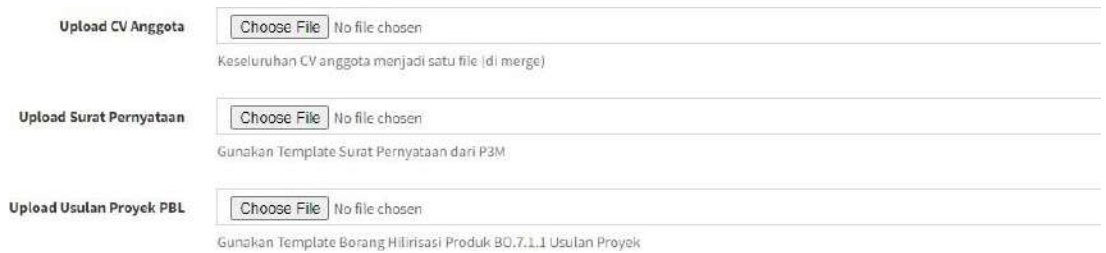

#### **Gambar 12. Tampilan unggah dokumen pendukung**

Untuk melanjutkan ke tahapan berikutnya, pengusul dapat menekan tombol **Next** atau pilih tab Submit Proposal.

#### **Tahapan 5: Submit Proposal**

Tahapan terakhir dalam proses pengajuan adalah melakukan submit proposal. Pada proses submit proposal, pengusul disarankan untuk mencermati kembali semua isian yang telah dilakukan secara lengkap. Proposal tidak bisa disubmit jikamasih ada kelengkapanisian yang tidak lengkap.

Jika sudah yakin bahwa semua isian telah lengkap dan benar, maka pengusul dapat menekan tombol 'Submit Proposal' seperti diperlihatkan pada Gambar 13. Perlu diperhatikan bahwa setelah proposal disubmit, maka seluruh datanya tidak dapat diubah lagi.

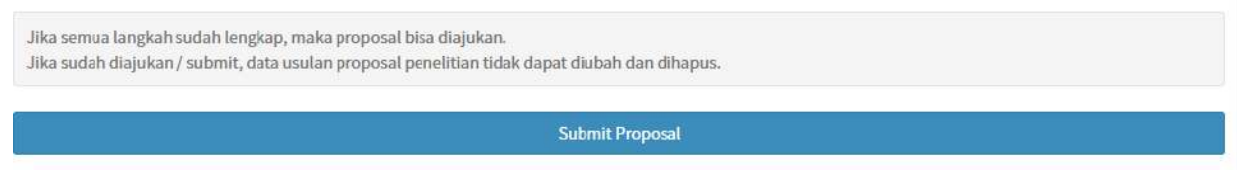

**Gambar 13. Tampilan submit proposal**

Pada tahapan ini, proses submit proposal penelitian telah berhasil yang berarti semua tahapan usulan telah dilakukan oleh pengusul. Selanjutnya usulan penelitian tersebut akan muncul di List Usulan dengan status 'Diajukan' seperti diperlihatkan pada Gambar 14. Hal ini berarti pengusul tinggal menunggu untuk proses peninjauan dan persetujuan yang dilakukan oleh KKT/PK.

|                 |              |    |                                      |       |    |                    |                   | + Usulan Baru                                    |
|-----------------|--------------|----|--------------------------------------|-------|----|--------------------|-------------------|--------------------------------------------------|
|                 |              |    |                                      |       |    | Search:            |                   |                                                  |
|                 | Luaran Wajib |    | Luaran Tambahan                      | Skema | 17 |                    |                   | 11                                               |
| <b>B</b> detail |              |    | <b>Tidak Ada</b>                     |       |    | <b>Diajukan</b>    |                   |                                                  |
|                 |              |    |                                      |       |    |                    |                   | Next                                             |
|                 |              | 53 | Jurnal Nasional Tidak Ter Akreditasi |       | Ħ  | Penelitian Terapan | <b>Status KKT</b> | <b>Status P3M</b><br><b>Dlajukan</b><br>Previous |

**Gambar 14. List usulan penelitian yang diajukan**

# **PENGAJUAN USULAN PENGABDIAN**

Mekanisme dan tahapan pengusulan Pengabdian kepada Masyarakat pada prinsipnya sama dengan pengusulan penelitian yang sudah dijelaskan sebelumnya. Proses pengusulan pengabdian dilakukan secara online melalui Sistem Informasi Penelitian dan Pengabdian Masyarakat (SIMP3M) di alamat <https://simp3m.polibatam.ac.id/>.

Sebagai pengusul (baik sebagai ketua maupun anggota tim pengusul), dosen/laboran harus melengkapi profil. Halaman profil dapat diakses melalui menu Identitas pada menu utama seperti diperlihatkan pada Gambar 3. Dosen/laboran dapat memperbarui profilnya dengan tombol Ubah yang tersedia. **Bagian yang wajib diisi adalah IdentitasDosen/Laboran dan Identitas Pribadi.**

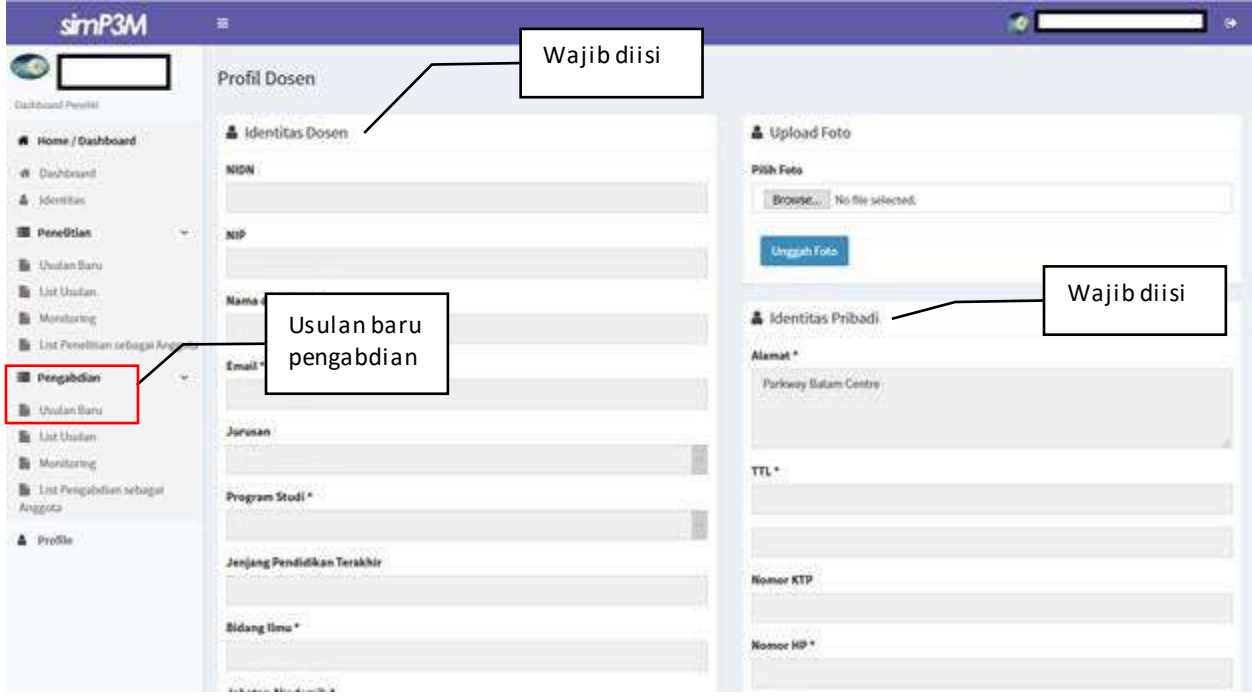

**Gambar 15. Tampilan halaman identitas Dosen/Laboran**

Selanjutnya Dosen/Laboran dapat memulai pengusulan pengabdian dengan memilih menu **Usulan Baru** pada menu utama. Pada halaman Usulan Pengabdian, dijelaskan mengenai tahapan-tahapan yang harus dilengkapi oleh pengusulseperti diperlihatkan padaGambar 15. **Sebagai perhatian, keseluruhan tahapan tersebut harus dilakukan dalam sekali jalan, sehingga disarankan pengusul melengkapi dulu semua informasi yang dibutuhkan sebelummemulai mengisi usulanpenelitian.**

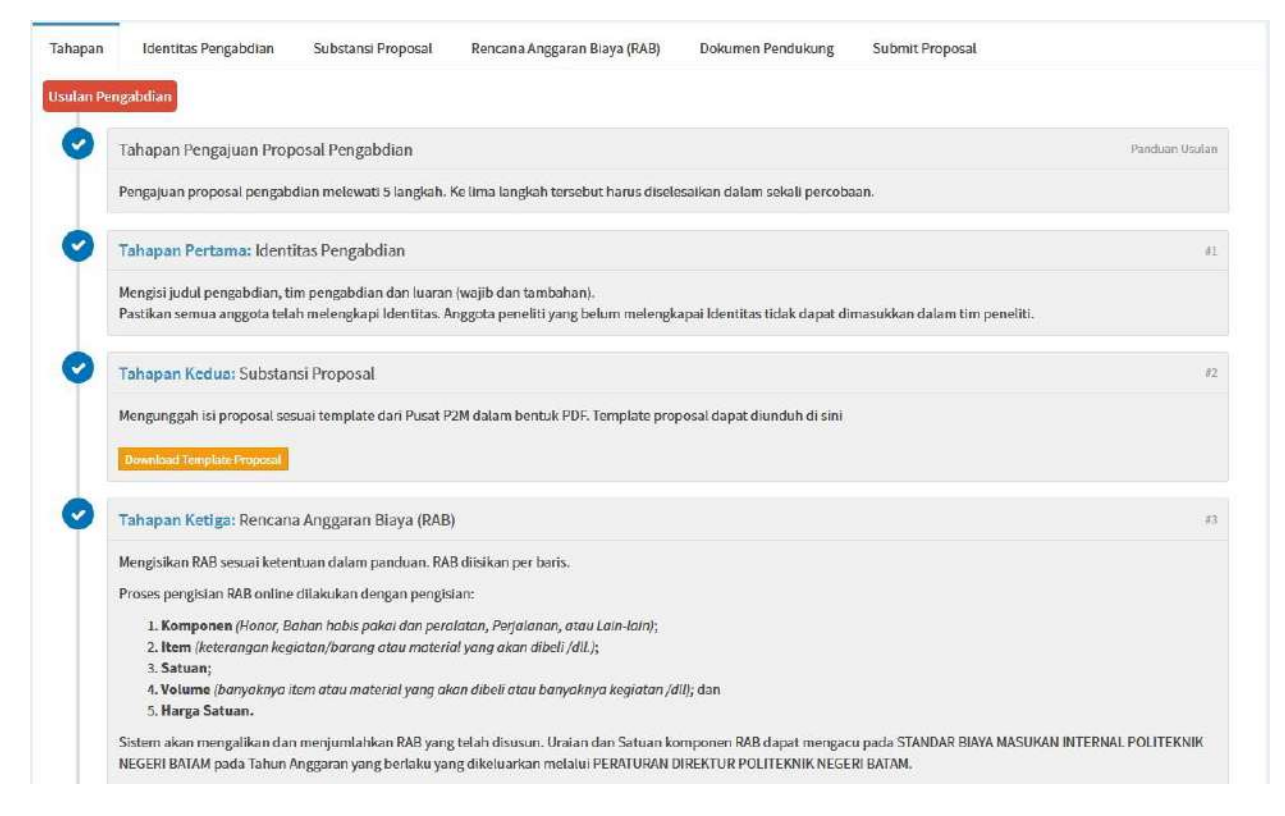

**Gambar 16. Tahapan Usulan Pengabdian**

Tahapan-tahapan yang harus dilengkapioleh Dosen/Laboran sebagai pengusuladalah sebagai berikut.

#### **Tahapan 1: Melengkapi Identitas Pengabdian**

Bagian Identitas Pengabdian dimulai dengan pengusul harus memilih judul PBL yang telah diusulkan oleh di aplikasi SIAP-PBL. Hal ini menjadi prasyaratbahwa pengabdian harus merupakan bagian dari PBL.

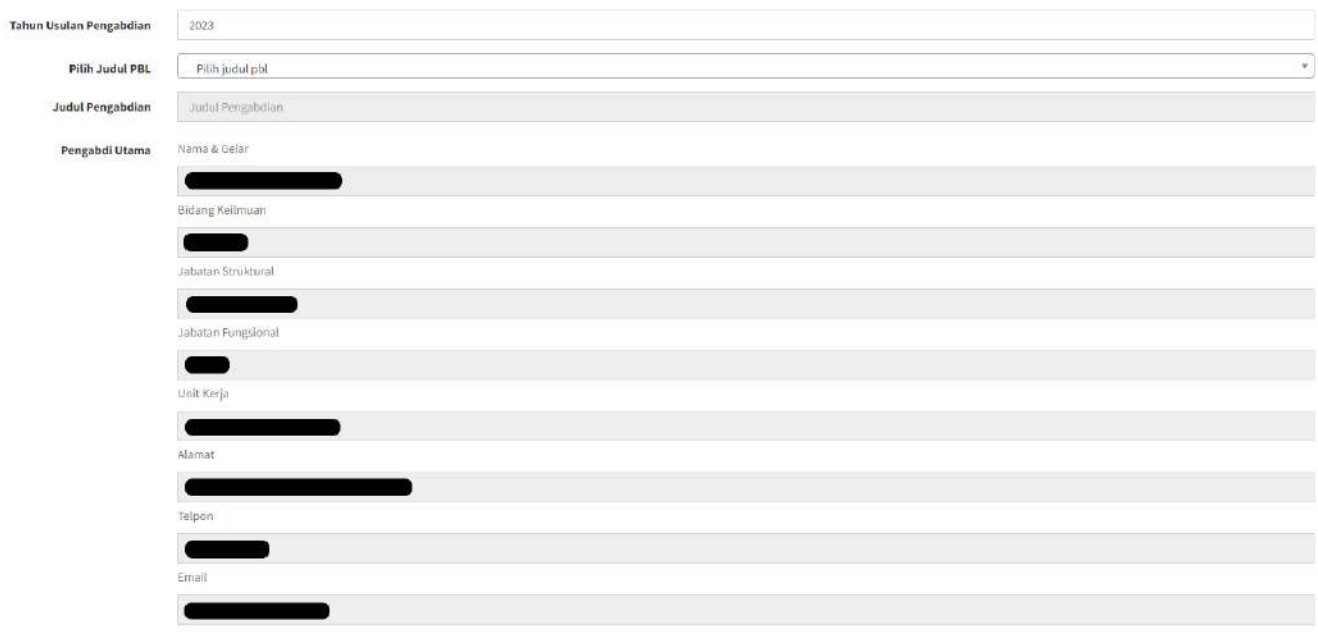

**Gambar 17. Pengisian judul pengabdian**

Selanjutnya berlanjut dengan pengisian anggota tim pengabdi. Guna melengkapi tim pengabdi, pengusul cukup memasukkan NIK dari anggota pengabdi. Jika anggota pengabdi sudah terdaftar, maka otomatis akan muncul identitas anggota pengabdi tersebut. **Pastikan bahwa anggota tim pengabdi sudah melengkapi identitasnya masing-masing.** Pengusul cukup memasukkan alokasi waktu (dalam jam) dan uraian tugas masing-masing timpengabdi sepertidiperlihatkan pada Gambar 18.

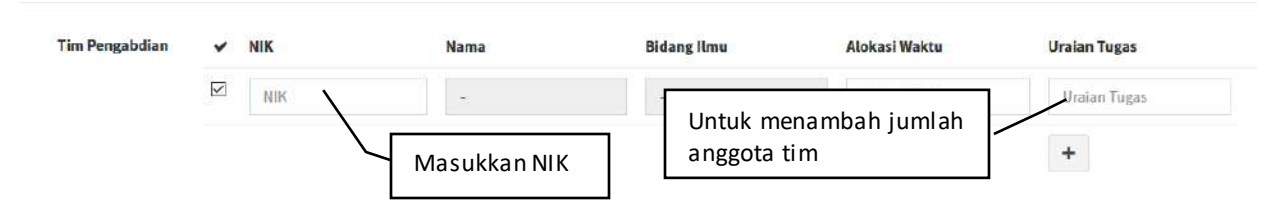

**Gambar 18. Pengisian tim pengabdi**

Selain anggota tim pengabdi yang berstatus dosen/laboran, tim pengabdi juga harus melibatkan mahasiswa. Untuk anggota tim pengabdi yang berstatus mahasiswa, pengusul harus memasukkan NIM, nama, alokasi waktu (dalamjam) dan uraian tugas seperti diperlihatkan pada Gambar 19.

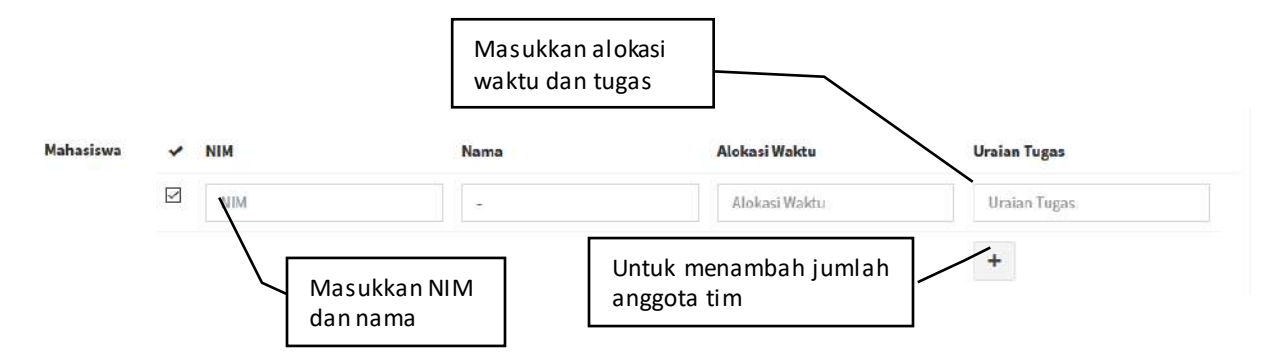

**Gambar 19. Pengisian tim pengabdi berstatus mahasiswa**

Selanjutnya adalah mengisi luaran (wajib dan tambahan), skema, bidang ilmu, jangka waktu, lokasi dan Jurusan.

Untuk luaran wajib dan tambahan, harus dipilih salah satu dari pilihan yang tersedia, beserta keterangannya.Jika tidak ada luaran, maka pilih **Tidak Ada**. **Semua luaran harus terisi, baik Luaran Wajib maupun Luaran Tambahan 1, 2, dan 3.**

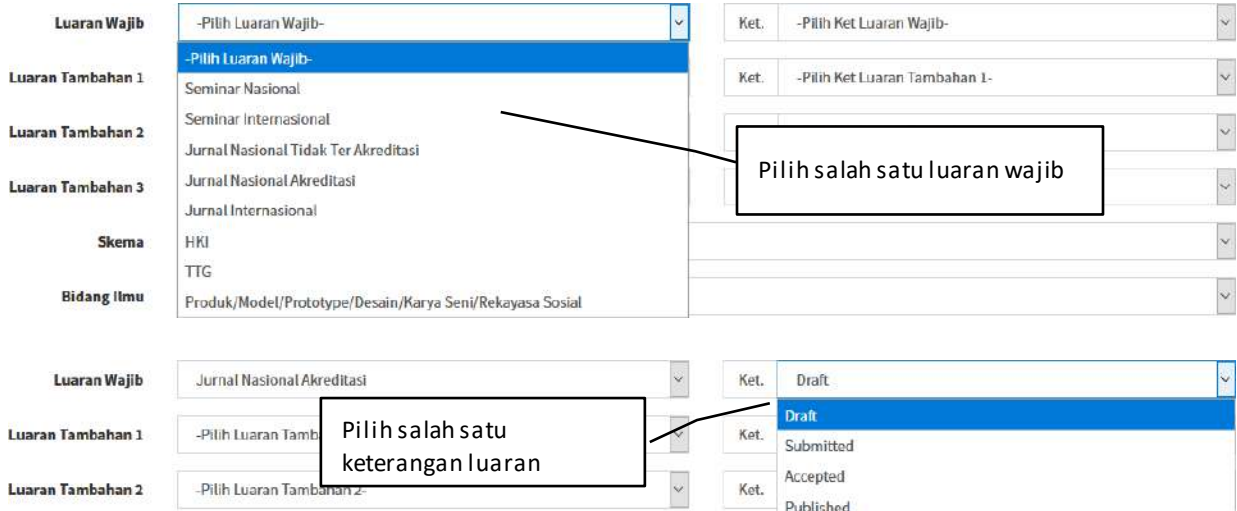

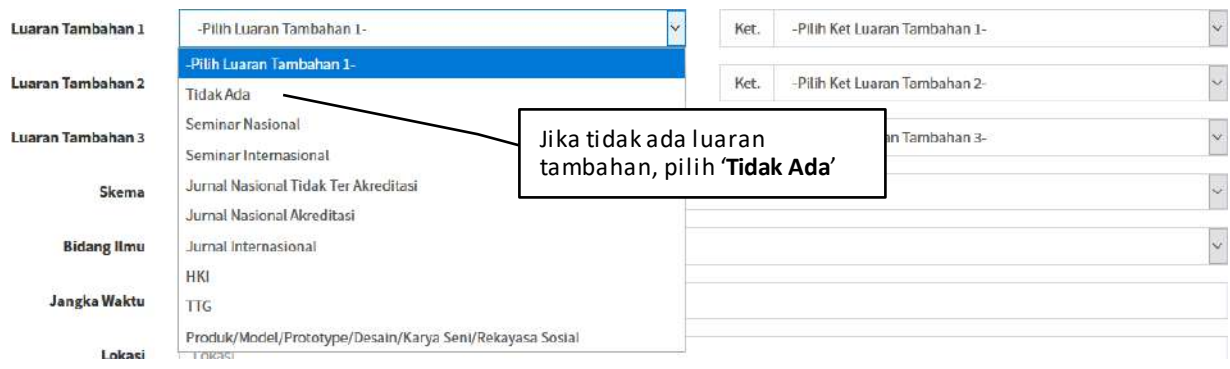

**Gambar 20. Pengisian luaran pengabdian**

Terakhir, pengusul harus mengisikan identitas usulan pengabdian berupa skema, bidang ilmu, jangka waktu (dalambulan), lokasi penelitian dan Jurusan.

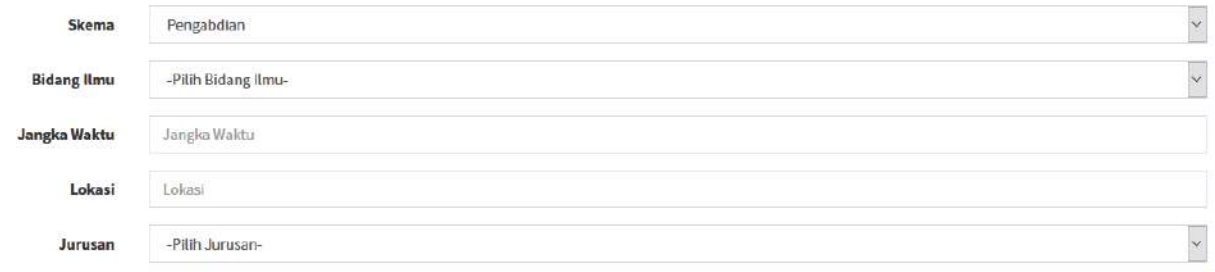

**Gambar 21. Pengisian skema, bidang ilmu, jangka waktu, lokasi dan Jurusan**

Untukmelanjutkan ke tahapan berikutnya, pengusul dapatmenekan tombol **Next** atau pilih tab Substansi Proposal.

#### **Tahapan 2: Mengunggah Substansi Proposal**

Dalam tahapan ini, pengusul harus mengunggah substansi proposal sesuai dengan template proposal yang telah disediakan di halaman awal. **File yang diunggah harus dengan format PDF.** Tampilan unggah substansi proposal diperlihatkan pada Gambar 22.

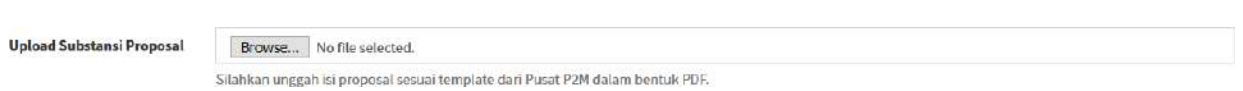

**Gambar 22. Tampilan unggah substansi proposal**

Untuk melanjutkan ke tahapan berikutnya, pengusul dapat menekan tombol **Next** atau pilih tab Rencana Anggaran Biaya (RAB).

## **Tahapan 3: Melengkapi IsianRencana Anggaran Biaya (RAB)**

Proses pengisian RAB online dilakukan dengan pengisian: 1) **Komponen** (Honor, Bahan habis pakai dan peralatan, Perjalanan, atau Lain-lain); 2) **Item**(keterangan kegiatan/barang ataumaterialyang akan dibeli /dll.); 3) **Satuan**; 4) **Volume** (banyaknya item ataumaterial yang akan dibeli atau banyaknya kegiatan /dll); dan 5) **Harga Satuan**.

Sistem akan mengalikan dan menjumlahkan RAB yang telah disusun. Uraian dan Satuan komponen RAB dapat mengacu pada STANDAR BIAYA MASUKAN INTERNAL POLITEKNIK NEGERI BATAM pada Tahun Anggaran yang berlaku yang dikeluarkanmelalui PERATURANDIREKTURPOLITEKNIKNEGERI BATAM.

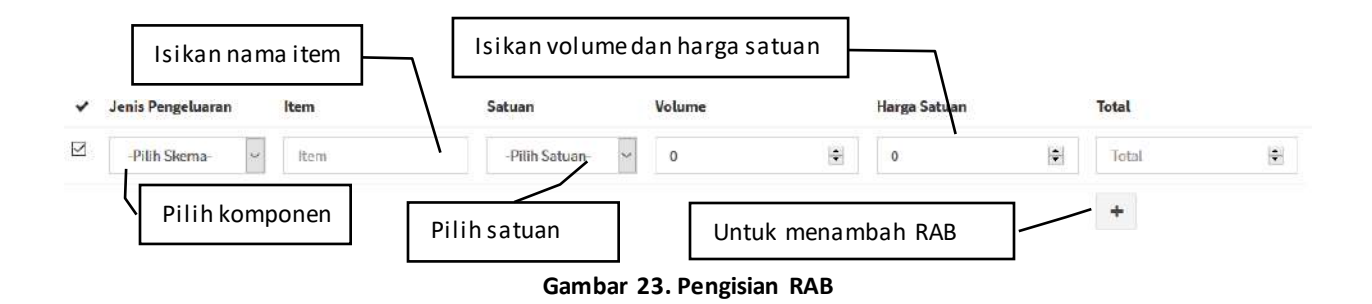

Untukmelanjutkan ke tahapan berikutnya, pengusul dapatmenekan tombol **Next** atau pilih tabDokumen Pendukung.

## **Tahapan 4: MengunggahDokumen Pendukung**

Dokumen pendukung yang wajib diunggah yaitu CV tim peneliti dan surat pernyataan ketua peneliti. Template kedua dokumen tersebut dapat diunduh di halaman awal. **CV seluruh tim peneliti disatukan dalam satu file dengan format PDF. Surat pernyataan ada dua, kedua surat pernyataan tersebut disatukan dalam satu file dengan formatPDF.** Tampilan unggah dokumen pendukung diperlihatkan pada Gambar 24.

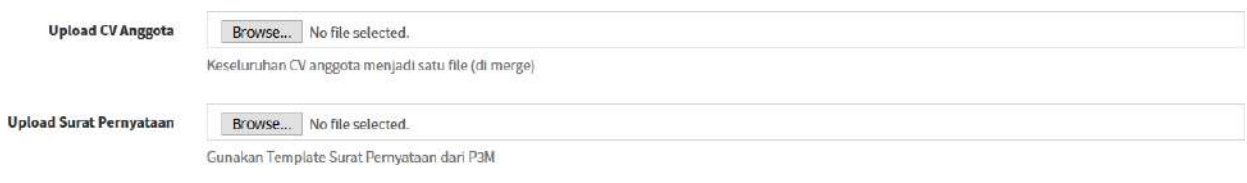

**Gambar 24. Tampilan unggah dokumen pendukung**

Untuk melanjutkan ke tahapan berikutnya, pengusul dapat menekan tombol **Next** atau pilih tab Submit Proposal.

#### **Tahapan 5: Submit Proposal**

Tahapan terakhir dalam proses pengajuan adalah melakukan submit proposal. Pada proses submit proposal, pengusul disarankan untuk mencermati kembali semua isian yang telah dilakukan secara lengkap. Proposal tidak bisa disubmit jikamasih ada kelengkapan isian yang tidak lengkap.

Jika sudah yakin bahwa semua isian telah lengkap dan benar, maka pengusul dapat menekan tombol 'Submit Proposal' seperti diperlihatkan pada Gambar 25. **Perlu diperhatikan bahwa setelah proposal disubmit, maka seluruh datanya tidak dapat diubah lagi.**

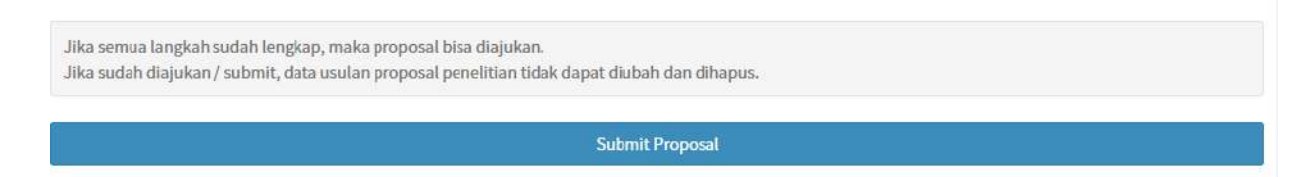

**Gambar 25. Tampilan submit proposal**

Pada tahapan ini, proses submit proposal pengabdian telah berhasil yang berarti semua tahapan usulan telah dilakukan oleh pengusul. Selanjutnya usulan penelitian tersebut akan muncul di List Usulan dengan status 'Diajukan' seperti diperlihatkan pada Gambar 26. Hal ini berarti pengusul tinggal menunggu untuk proses peninjauan dan persetujuan yang dilakukan oleh Jurusan.

| List Usulan Pengabdian           |          |                  |                       |         |                   | + Usulan Baru |
|----------------------------------|----------|------------------|-----------------------|---------|-------------------|---------------|
| Show<br>$\vee$ entries<br>$10\,$ |          |                  |                       | Search: |                   |               |
| ID<br>盐<br>Judul Pengabdian      |          | Luaran Wajib     | <b>Status Jurusan</b> | Ħ       | <b>Status P3M</b> | 11            |
| ۰                                | ® detail | Seminar Nasional | <b>Diajukan</b>       |         | <b>Dlajukan</b>   |               |
| Showing 1 to 1 of 1 entries      |          |                  |                       |         | Previous          | Next          |

**Gambar 26. List usulan pengabdian yang diajukan**

# **PENGAJUAN USULAN LUARAN**

Mekanisme dan tahapan pengusulan Luaran kepada Masyarakat meliputi pengusulan mengikuti seminar atau conference atau jurnal. Proses pengusulan luaran dilakukan secara online melalui Sistem Informasi Penelitian dan Pengabdian Masyarakat(SIMP3M) di alamat <https://simp3m.polibatam.ac.id/>.

Sebagai pengusul (baik sebagai ketua maupun anggota tim pengusul), dosen/laboran harus melengkapi profil. Halaman profil dapat diakses melalui menu Identitas pada menu utama seperti diperlihatkan pada Gambar 3. Dosen/laboran dapat memperbarui profilnya dengan tombol Ubah yang tersedia. **Bagian yang wajib diisi adalah IdentitasDosen/Laboran dan Identitas Pribadi.**

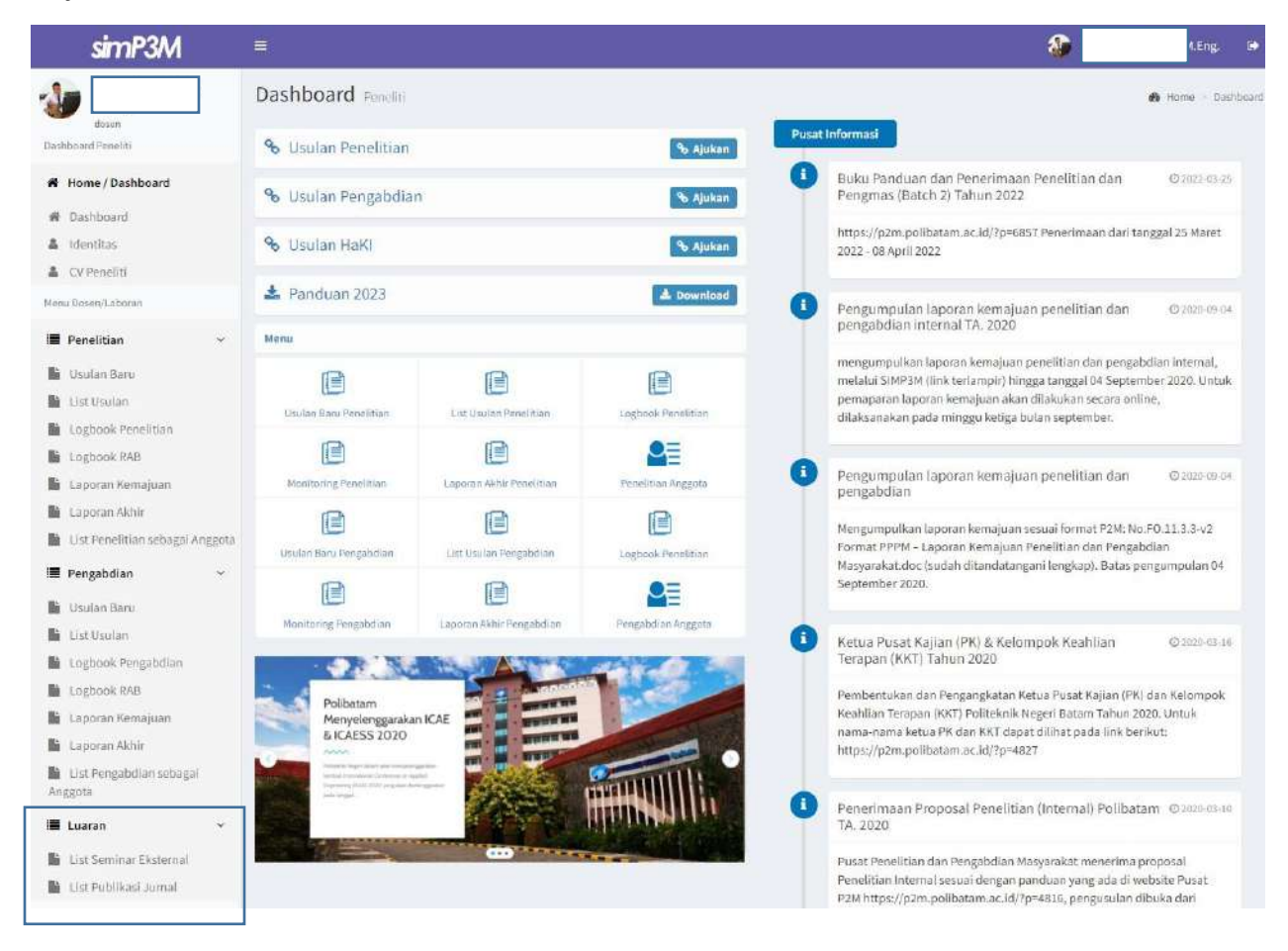

Pilih salah satu, mengusulkan seminar atau Publikasi Jurnal.

Setelah memilih salah satu, maka akan tampil list, dimana pada halaman tersebut akan memiliki button + Usulan Baru. Klik lalu akan tampil formusulan.

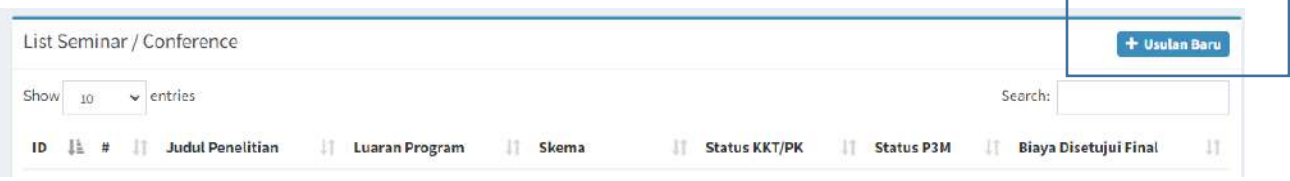

Setelah itu akan tampil form seperti dibawah ini:

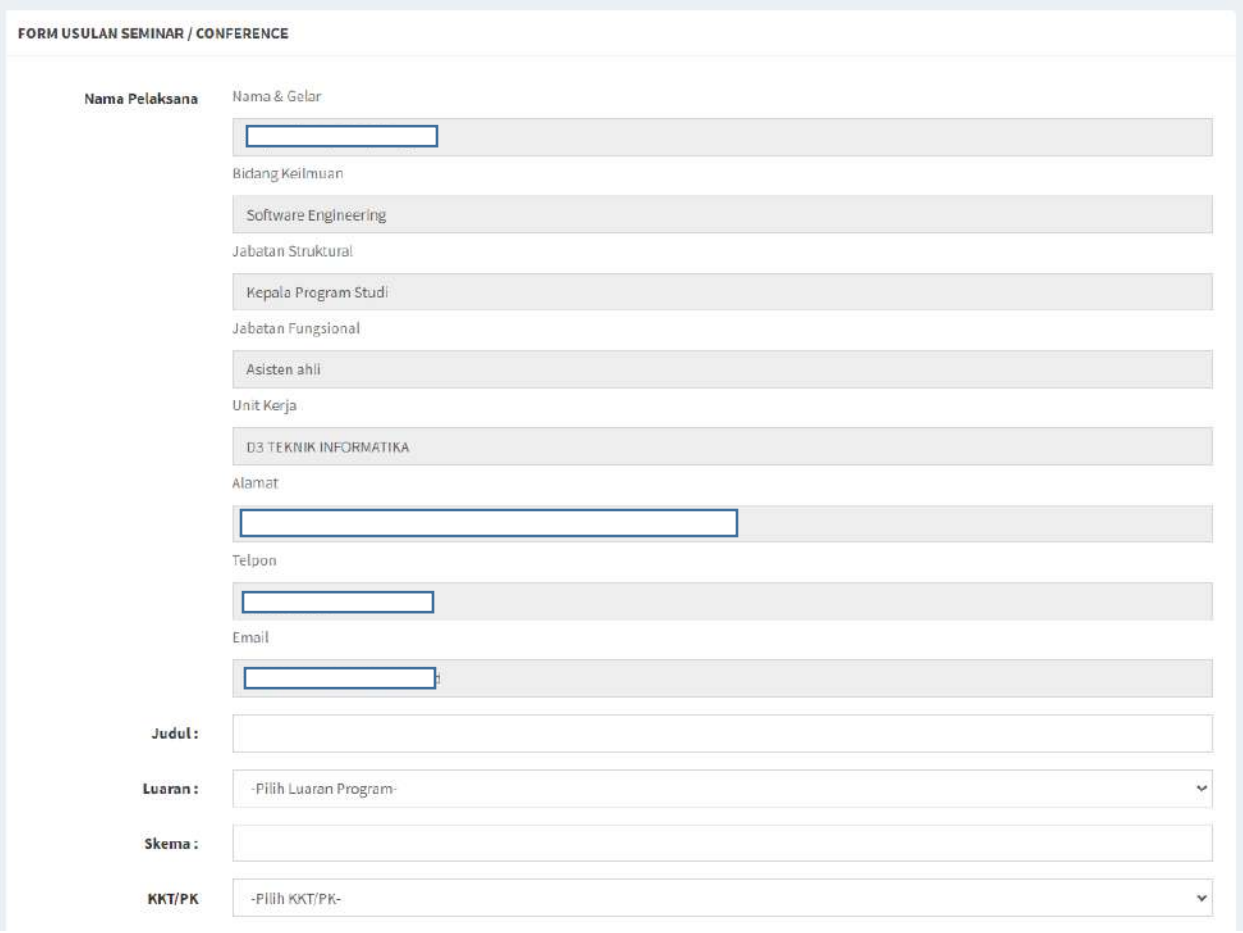

Pada bagian ini maka isikan:

- 1. **Judul**:Judul dari artikel yang akan di ikutsertakan pada seminar
- 2. **Luaran**: Pilih lah luaran, apakah dari penelitian,pengabdian,atau dari pembelajaran
- 3. Skema: Isikan dengan skemaprogramdari luaran tersebut.
- 4. **KKT/PK/COE**: Pilih lah sesuaidengan home base dari pengusul.

#### Lengkapi kembaliform dibawah nya:

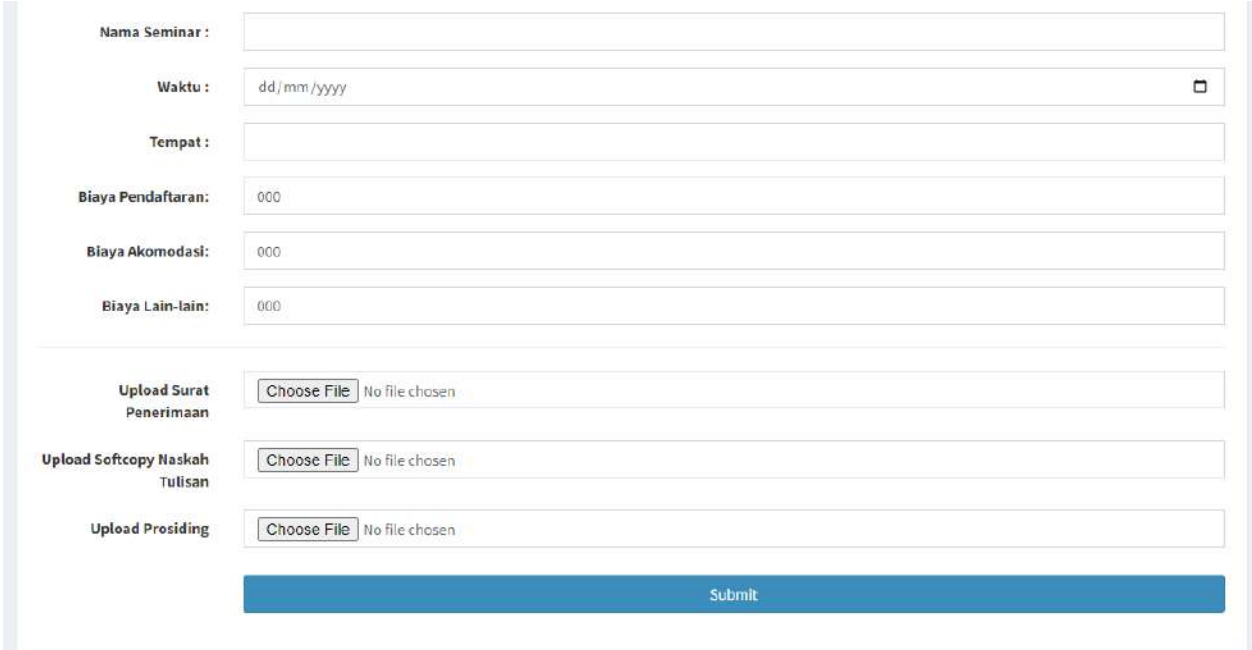

- 5. **Nama Seminar**: Masukan nama seminar yang akan diikuti.
- 6. **Waktu**: masukan waktu pelaksanaan nya
- 7. **Tempat**: Masukan tempat pelaksanaan kegiatan nya
- 8. **Biaya Pendaftaran**: Masukan berapa jumlah biaya pendaftaran
- 9. **Biaya Akomodasi**: Jika adamaka, dimasukan.
- 10. **Biaya lain lain**:Jika ada.
- 11. **Upload File**:Upload kelengkapan lampiran yang harus ada.

Apabila semua sudah ada dan lengkap, maka bisa di submit. Lalu akan muncul pada list. Dan masih bisa diubah, jika belum diproses oleh KKT/PK/COE atau status masih diajukan.

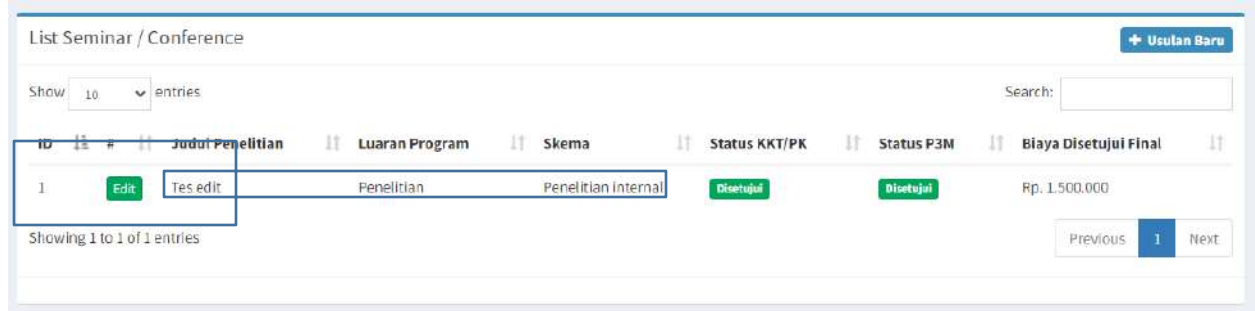

Untuk Usulan Jurnal atau publikasi jurnal, juga melakukan hal yang serupa.

## **PENGAJUAN USULAN HKI**

Mekanisme dan tahapan pengusulan HKI kepada Masyarakat meliputi pengusulan mengikuti Hak Cipta dan Hak Kekayaan Industri. Proses pengusulan luaran dilakukan secara online melalui Sistem Informasi Penelitian dan Pengabdian Masyarakat (SIMP3M) di alamat <https://simp3m.polibatam.ac.id/>.

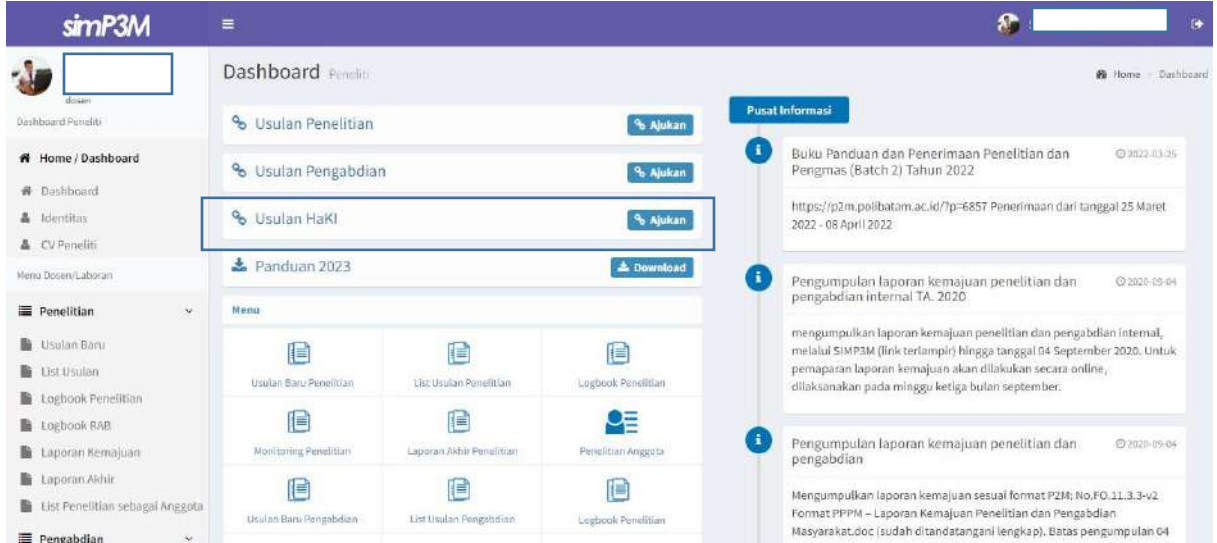

Lalu akan tampil halaman sentra manajeme HKI seperti gambar berikut:

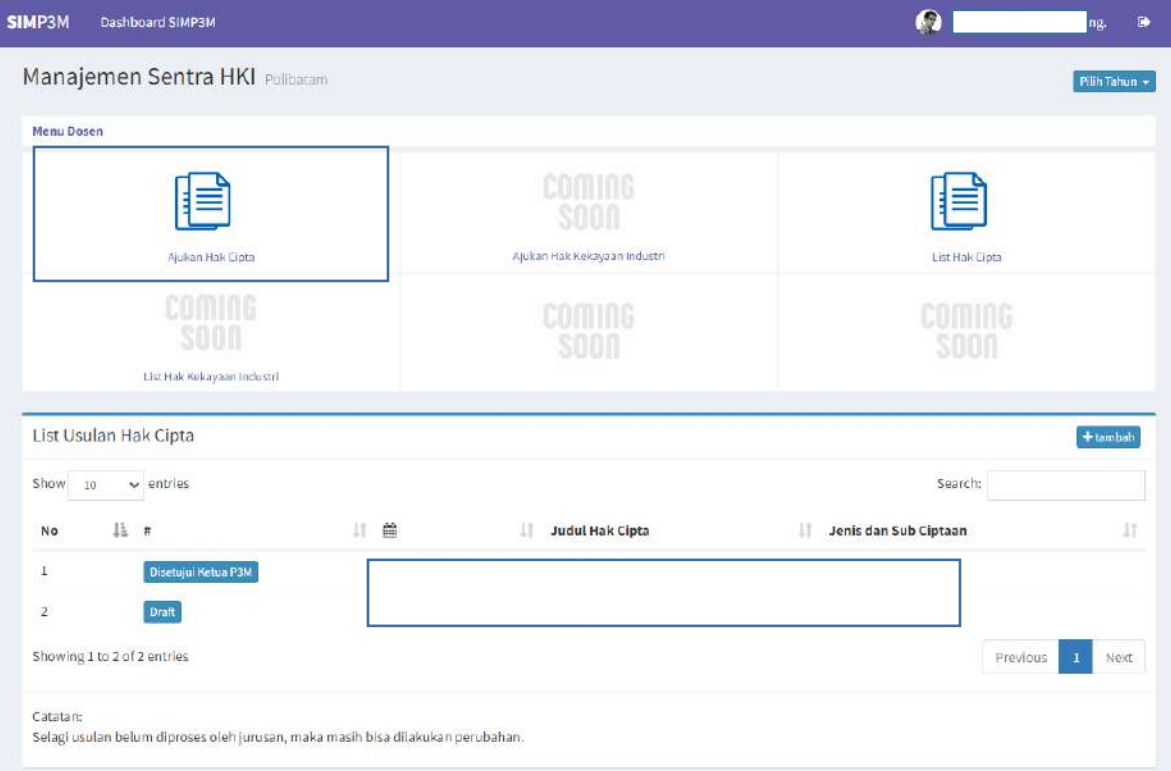

Untuk mengajukan usulan Hak Cipta, pilih menu Ajukan Hak Cipta. Lalu akan tampil Form Pengajuan Usulan Hak Cipta.

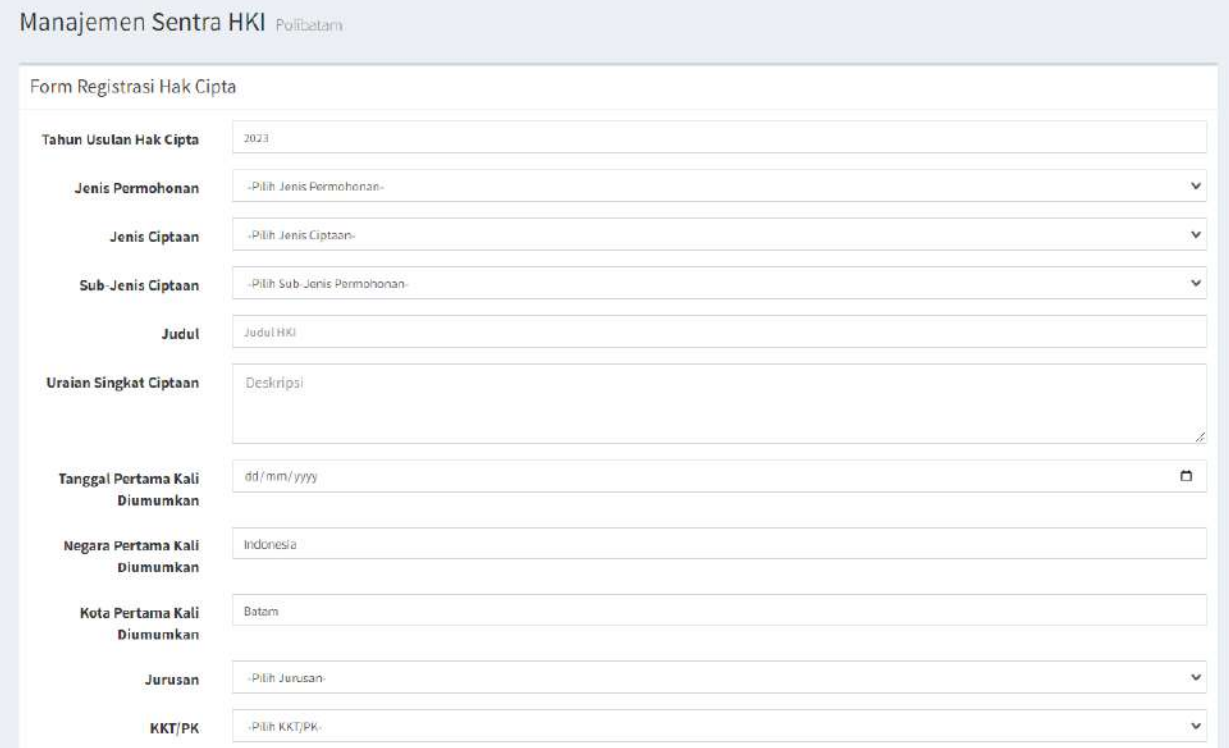

Lengkapi isian dari formtersebut, lalu klik button submit, jika formsudah dilengkapi. Formyang sudah di submit masih akan berstatus sebagai "Draft". Pengusul tetap harus melengkapi kelengkapan lainnya. Seperti:

- 1. Melengkapi datapenciptadan data pemegang hak cipta
- 2. Melengkapi lampiran, yaitu:
	- a. Formulir permohonan pendaftaran online (format.docatau.docx)
	- b. Scan KTP semua pencipta (format.pdf)
	- c. Scan NPWP pencipta (bisadiwakilisatu orang format.pdf)
	- d. Link Folder Contoh ciptaan (lampiran disesuaikan dengan halaman terakhir form pendaftaran)
	- e. Surat Pernyataan Hak Cipta (Sudah ditandatangani Direktur format.pdf)
	- f. Surat PengalihanHak Cipta (Sudah ditandatangani Direkturformat.pdf)
	- g. Jikaberkaitan denganmitra,mohon untuk upload salinan PKS (format.pdf)

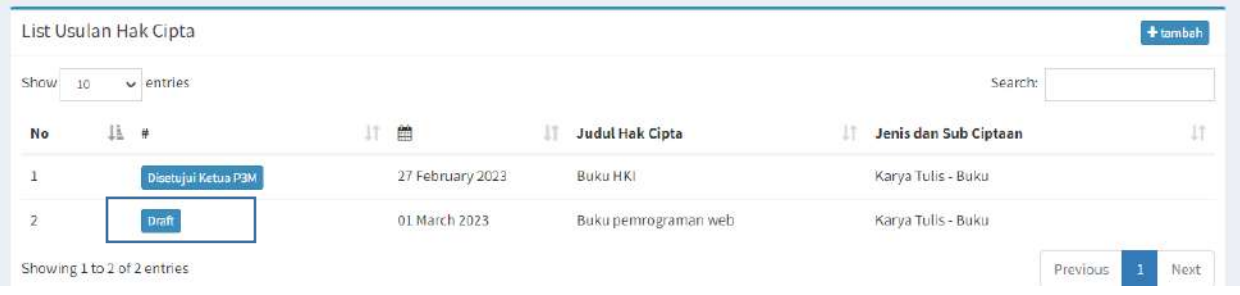

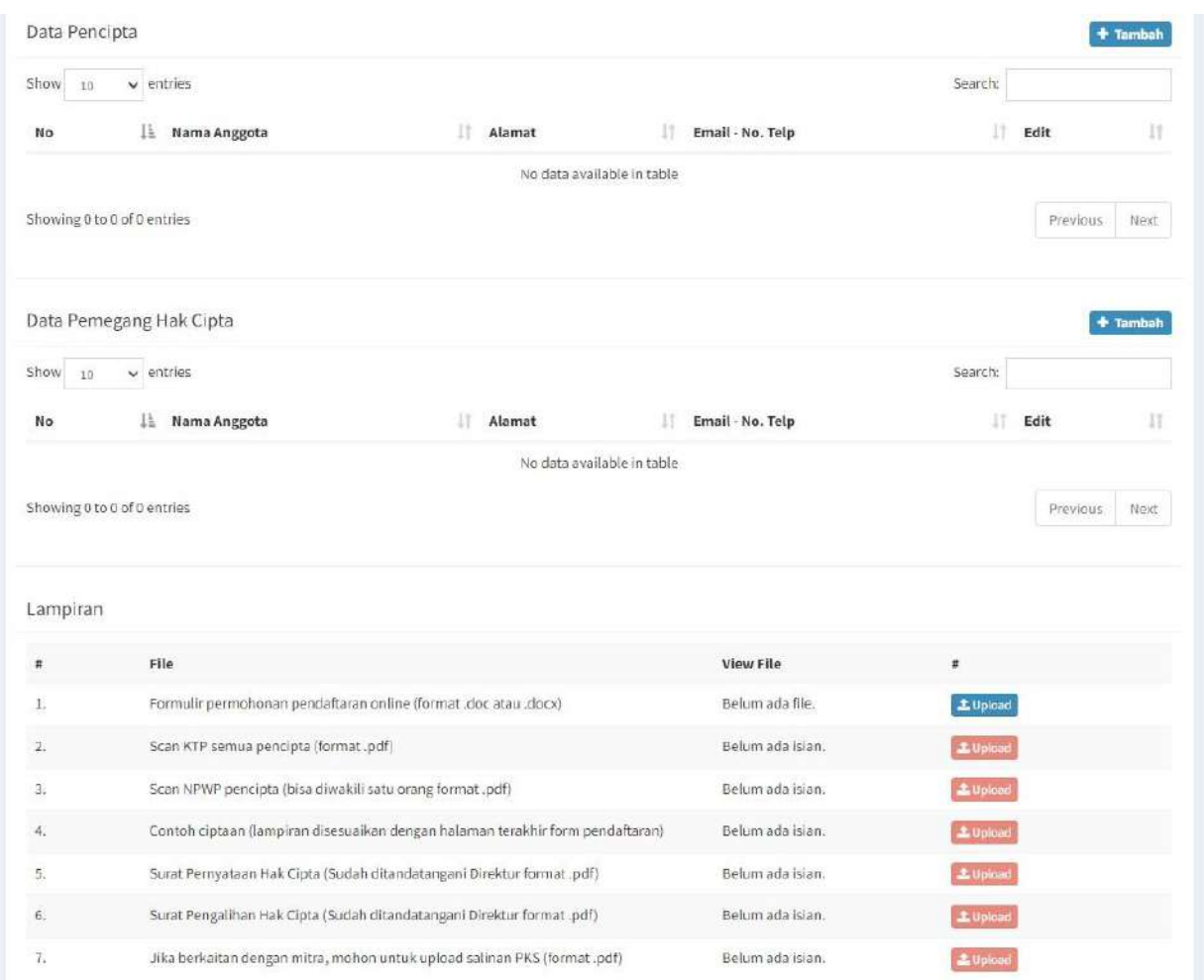

Setelah melengkapi isian diatas, maka pengusul harus mengajukan usulan perubahan status menjadi "Diajukan ke SentraHKI", pada form di paling bawah.

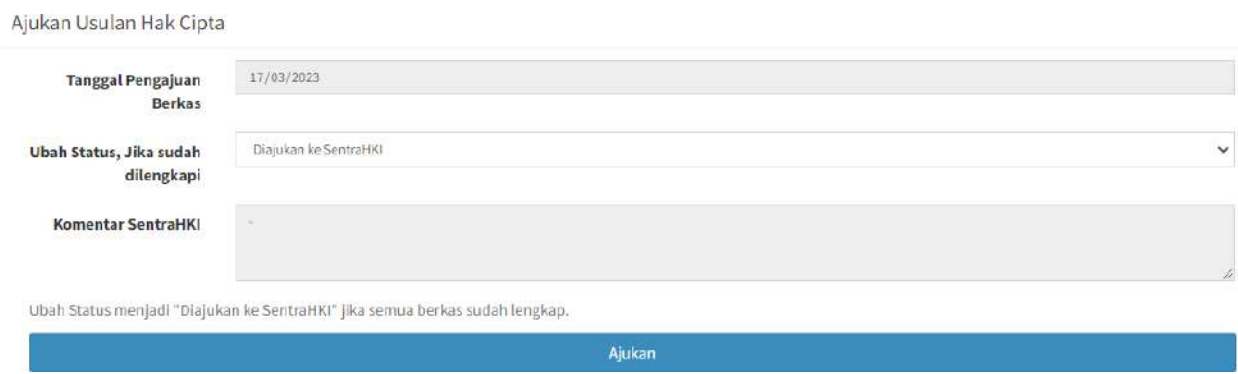

Selanjut draft usulan tidak dapat diubah kembali, karena sedang di proses oleh SentraHKI, apabila nanti dinyatakan belum lengkap, maka pengusul dapat memperbaiki kembali. Jika dinyatakan lengkap maka nanti akan menunggu persetujuan akhir dari P3M.